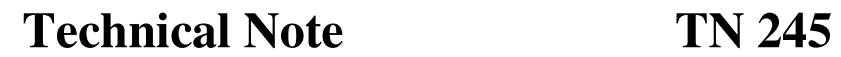

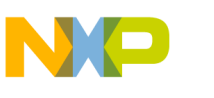

## **Creating an Absolute Assembly project with CodeWarrior for HC08 V5.0**

Project wizard from CodeWarrior HC08 V5.0 does not provide support to create an absolute assembly project. An absolute assembly project is a project, which consist in

- one single assembly unit (assembly source file  $+$  include file(s))
- Whole application use only absolute sections (defined with ORG directive)

This Technical Note explains how to create an absolute assembly project using CodeWarrior for HC08 V5.0.

## **Project Creation**

*F* freescale

- Start CodeWarrior. The Starup dialog is opened.
- Click on "Create New Project". The "HC(S)08 New Project" dialog is opened.
- The "Project Parameters" panel should be initialized as follows:
	- Specify a project name in the "Project name" edit box
	- Browse for the appropriate directory, where you want to create the project in the "Location" edit box.
	- Check the "Assembly" Check box
	- Make sure the "C" and "C++" box are unchecked.

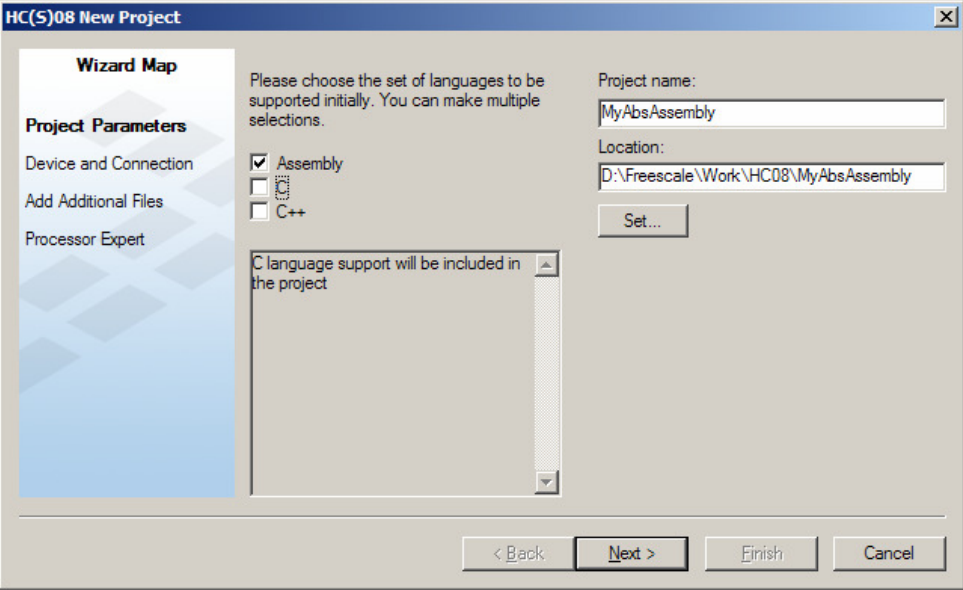

- Click on Next.
- In the "Device and Connection" panel, select the appropriate derivative and connection
	- For example M68HC908QY4 as Device and P&E Multilink/Cyclone Pro as connection.
	- Click on Next
- In the "Add Additional Files" panel
	- Make sure "Create main.c/main.asm file" is unchecked.
	- If the source file already exist on your disk:

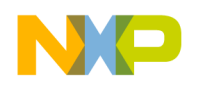

*F* freescale

**Technical Note** TN 245

- Make sure the check box "Copy Files to Project" is checked.
- Browse for the source file in the "Add existing files to the project" list box
- Press "Add".
- Click Finish.
- CodeWarrior creates the project frame.

## **Add Project Source file**

If you have already added a source file to the project in eth previous step, skip this section. Otherwise aou will have to create the source fiel and add it to the project

- Select "File" -> "New Text File". An empty edit window is created.
- Select "File" -> "Save As" and specify a name for the source fiel (for example source.asm).
- Select "Project" -> "Add source.asm to Project". The source file is added to the project.

## **Adjust Project Settings**

The created project is currently set up for relocatabel assembly application. Some settings need to be adjusted to comvert it to an absolute assembly project.

- Open the Target Setting dialog (Clicking the **button or pressing ALT+F7)**
- Switch to the "Assembler for HC08" panel
- In the Command line argument add "-FA2".

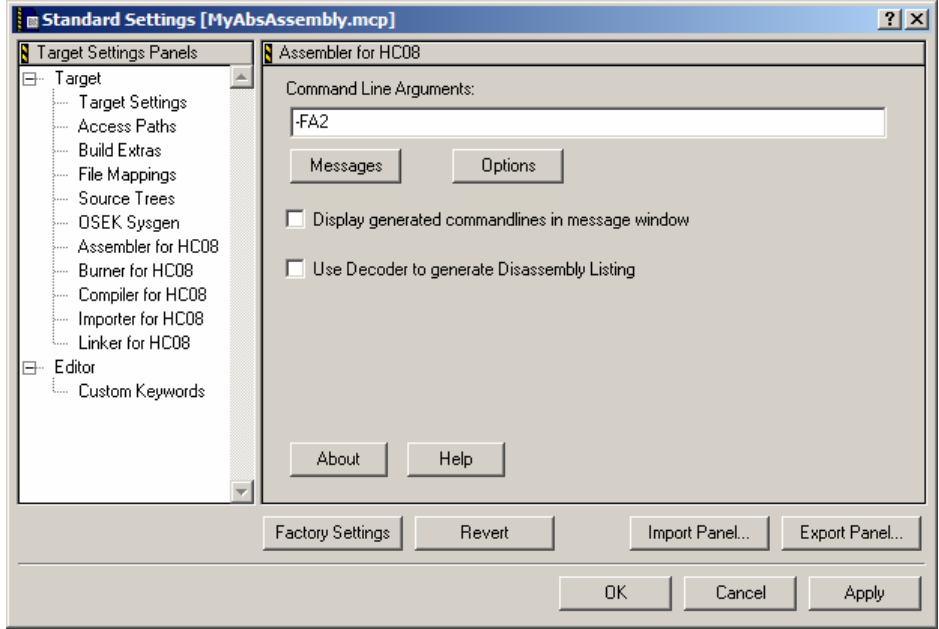

• Switch to the "Linker for HC08" panel.

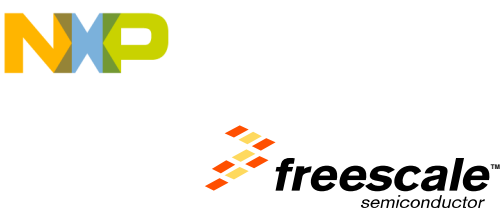

• Check the "Absolute, Single-File Assembly project" option button.

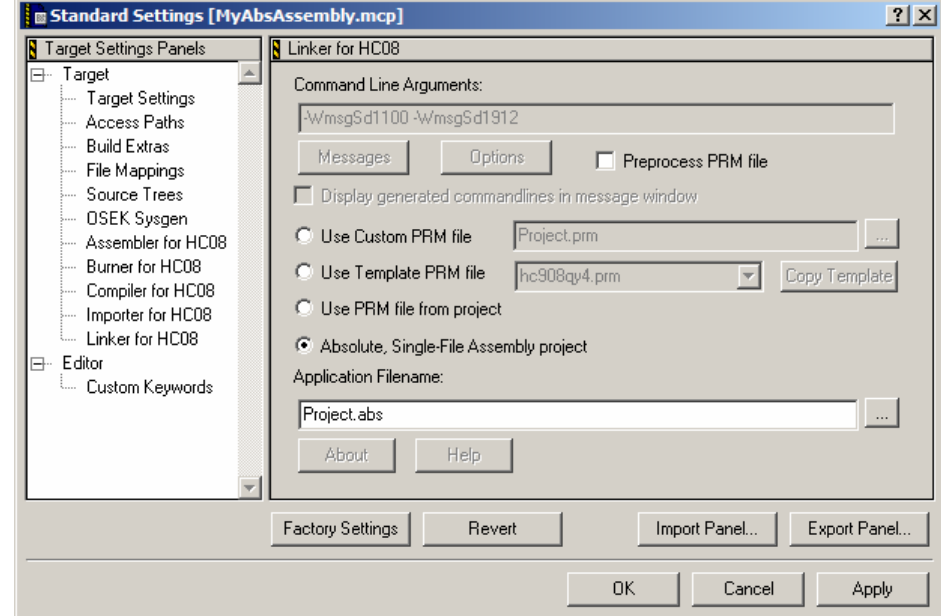

• Click on "OK" to save the settings and close the target Settings dialog Your Absolute assembly project is now ready and can be build.